# **SPECIFICATION GUIDE** DESIGN TEMPLATES

### TEMPLATES, LEGENDS, & LAND F/X DATA

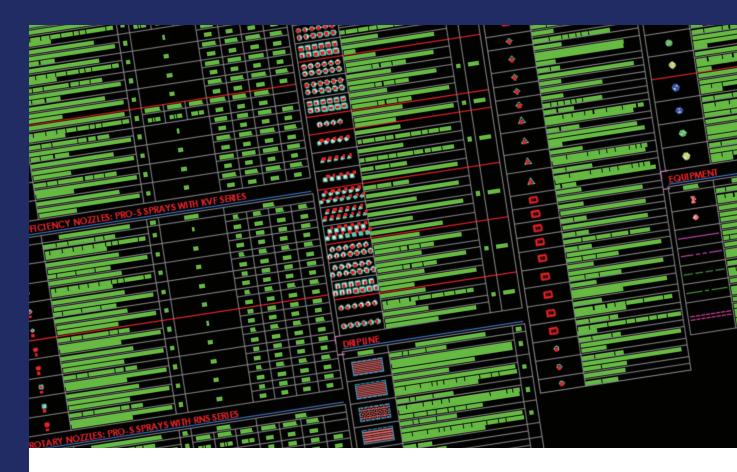

## **Quick Start Guide**

THIS PLAN IS PROVIDED BY K-RAIN AS A DESIGN GUIDE ONLY AND OFFERS NO GUARANTEE FOR PROJECTS INSTALLED FROM THIS PLAN. DUE TO MULTIPLE VARIABLES RELATED TO PROJECT CONDITIONS, K-RAIN RECOMMENDS THAT A QUALIFIED IRRIGATION DESIGNER BE CONSULTED.

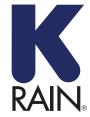

**K-Rain Manufacturing Corp.** 1640 Australian Avenue Riviera Beach, FL 33404 USA +1 561 844-1002 FAX: +1 561 842-9493

1.800.735.7246 | www.krain.com

#### **Importing K-Rain Project Template**

To create a template from the .lfx file provided, first you must **Import the Project Data to create a New Project**. You will then save the project as a template.

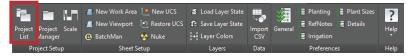

#### Open the Projects tool, the Land F/X Projects dialog box will open. Click restore.

| Land F/X Projects |         | × |                             |
|-------------------|---------|---|-----------------------------|
| Projects:         |         |   |                             |
|                   | OPEN    |   |                             |
|                   |         |   |                             |
|                   | New     |   |                             |
|                   | Delete  |   |                             |
|                   | Backup  |   |                             |
|                   | Restore |   | Restore Project             |
|                   | ✓ Help  |   | Import from local LFX file  |
| Save as Template  | Exit    |   | Activate from 1 Read-Only p |
|                   |         |   |                             |

The Restore Project dialog box will open. Click Import.

The system will browse automatically to the folder containing the .dwg file you currently have open. Browse to the **.lfx** file on the K-Rain Flash Drive. Select that file and click **Open**.

You can use this project as a starting point, or you can continue along to create a template that can be used in Land F/X for creating new projects or importing the data into existing projects. Please remember to reach out to your area K-Rain representative to ensure you are specifying the latest equipment.

| 🚾 Select LF>       | File to Import        |                |              | ×      |
|--------------------|-----------------------|----------------|--------------|--------|
| Look in:           | Specification-Guide   | ~ 🕝 🤌          | • 🔝          | (à 🗷 🖾 |
| Name               | Туре                  |                |              |        |
| Support            | File folde            | File folder    |              |        |
| Preferen           | LFX File              | LFX File       |              |        |
| Preferen           | LFX File              | LFX File       |              |        |
| ~~~~100            | LFX File              | LFX File       |              |        |
|                    |                       |                |              |        |
| File <u>n</u> ame: | ~~~~1001 - K-Rain.lfx | ~              | <u>O</u> pen | 1      |
| Files of type:     | *.lfx                 | ~              | Cancel       |        |
|                    |                       | <u>L</u> ocate | Find File    |        |

Open the **Projects** tool, the **Land F/X Projects** dialog box will open. Select your project. Then click **Save as Template**.

| Land F/X Projects | ×          |                         |
|-------------------|------------|-------------------------|
| Projects:         |            |                         |
| 00001 K-Ran       | OPEN       |                         |
|                   | New Delete |                         |
|                   | Backup     |                         |
|                   | Restore    |                         |
|                   | Help       | Enter name of Template: |
|                   |            | K-Rain                  |
| Save as Template  | Exit       | OK Cancel               |

Type a name for your template in the dialog box that opens. Click **OK** when finished.

The project will now be saved as a template, under a sublist in your projects titled Templates.

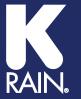